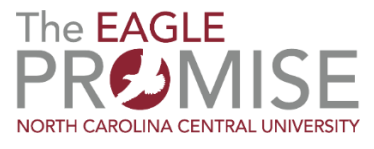

# **VMware Horizon User Guide**

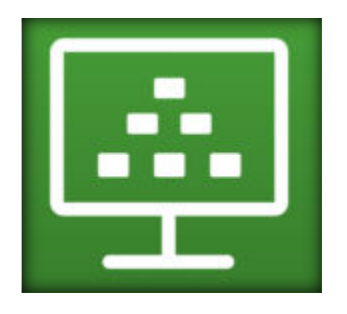

Logging into the Client Server Using the SideBar Shortcut Key Combinations Using Multiple Monitors Copying and Pasting Text Download Files from a Desktop to the Client Upload Files from the Client to the Desktop Transferring Files Between the Client and Remote Desktop Disconnecting from VMware

# Logging Into the Client Server

Open the VMware Horizon Client from your Start Menu. Double-click the icon and login with your NCCU credentials.

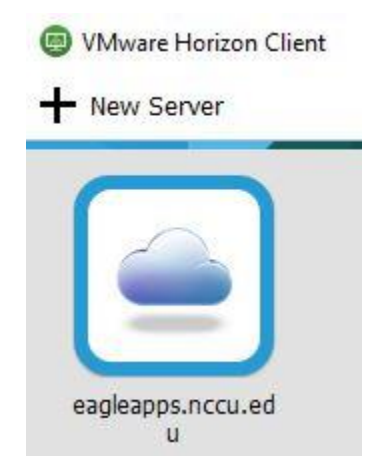

A. Once logged in to VMware horizon Client, the client software displays icons for available programs.

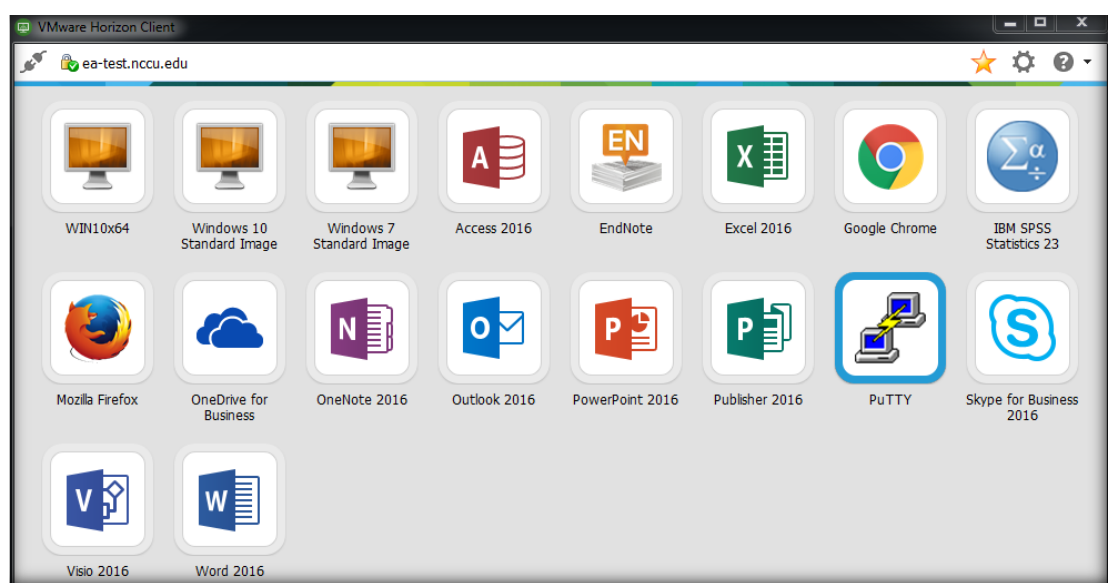

*If you need to access your files from your personally-owned computer, either before or after you use the Horizon client, you may need to Connect to your Personal Storage Space in macOS or in Windows.*

B. Be aware that some programs expect to run on larger screens, and on devices with smaller screens, you may need configure the **'Touch' settings**, and **turn off Windows Native Touch Gestures** in order to use your device's 'pinching' gestures to zoom in and out.

Mobile clients have separate **'tools'**buttons, shown here, to expose additional features, including the **Settings** page and the **Disconnect** button.

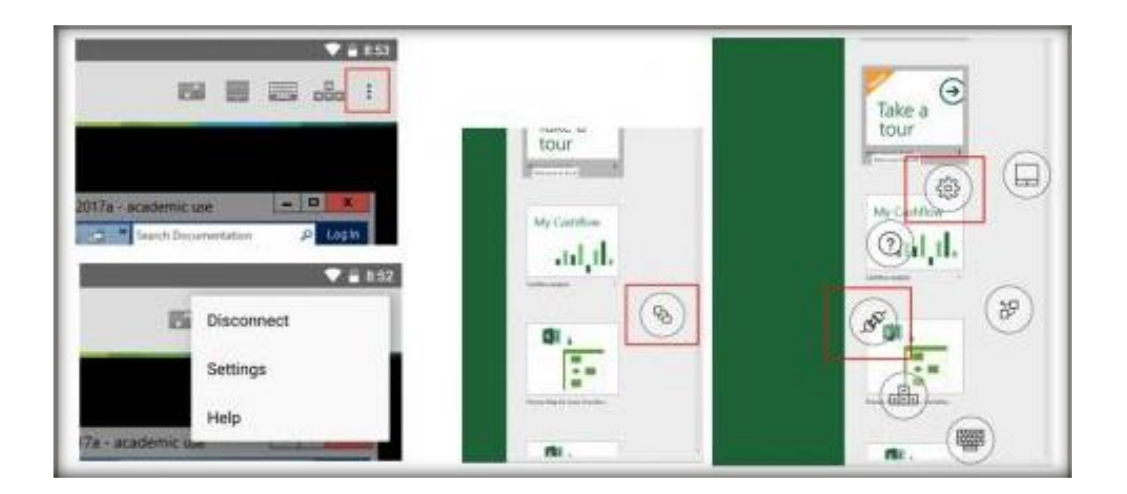

# Using The SideBar

After you connect to a remote desktop or hosted application, you can use the sidebar to launch other applications and desktops, switch between running desktops and applications, and perform other actions.

When you access a remote application or desktop, the sidebar appears on the left side of the screen. Click the sidebar tab to display or hide the sidebar. You can also slide the tab up and down.

Sidebar That Appears When You Launch a Remote Desktop or Application

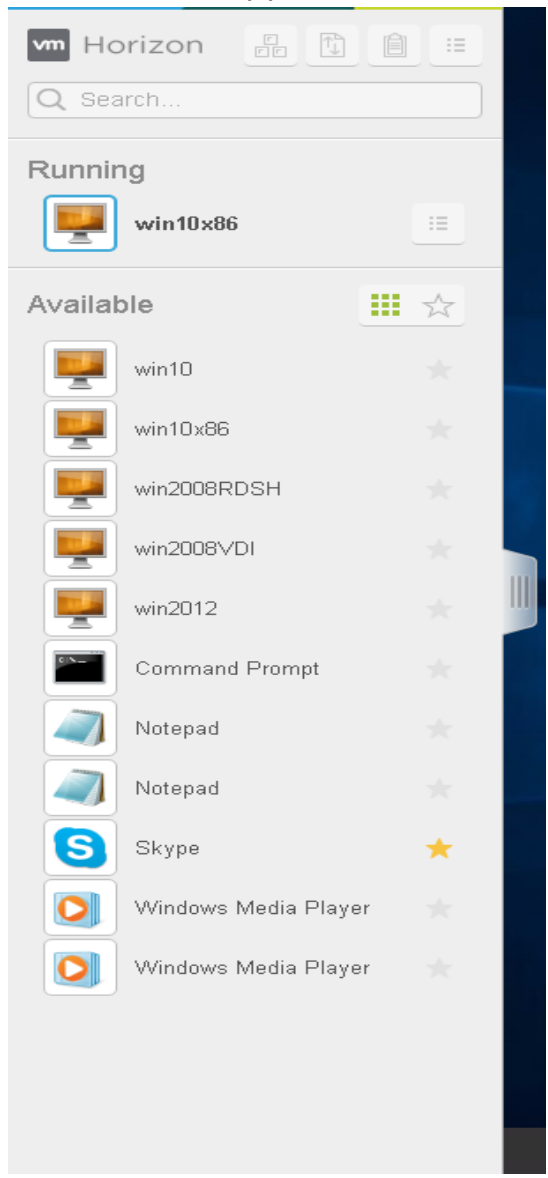

Click the expander arrow next to a running application to see the list of documents opened from that application. Note, however, that if you have, for example, two Excel documents open from separate Excel programs hosted on two different servers, the Excel application will be listed twice in Running list in the sidebar.

From the sidebar, you can perform several actions.

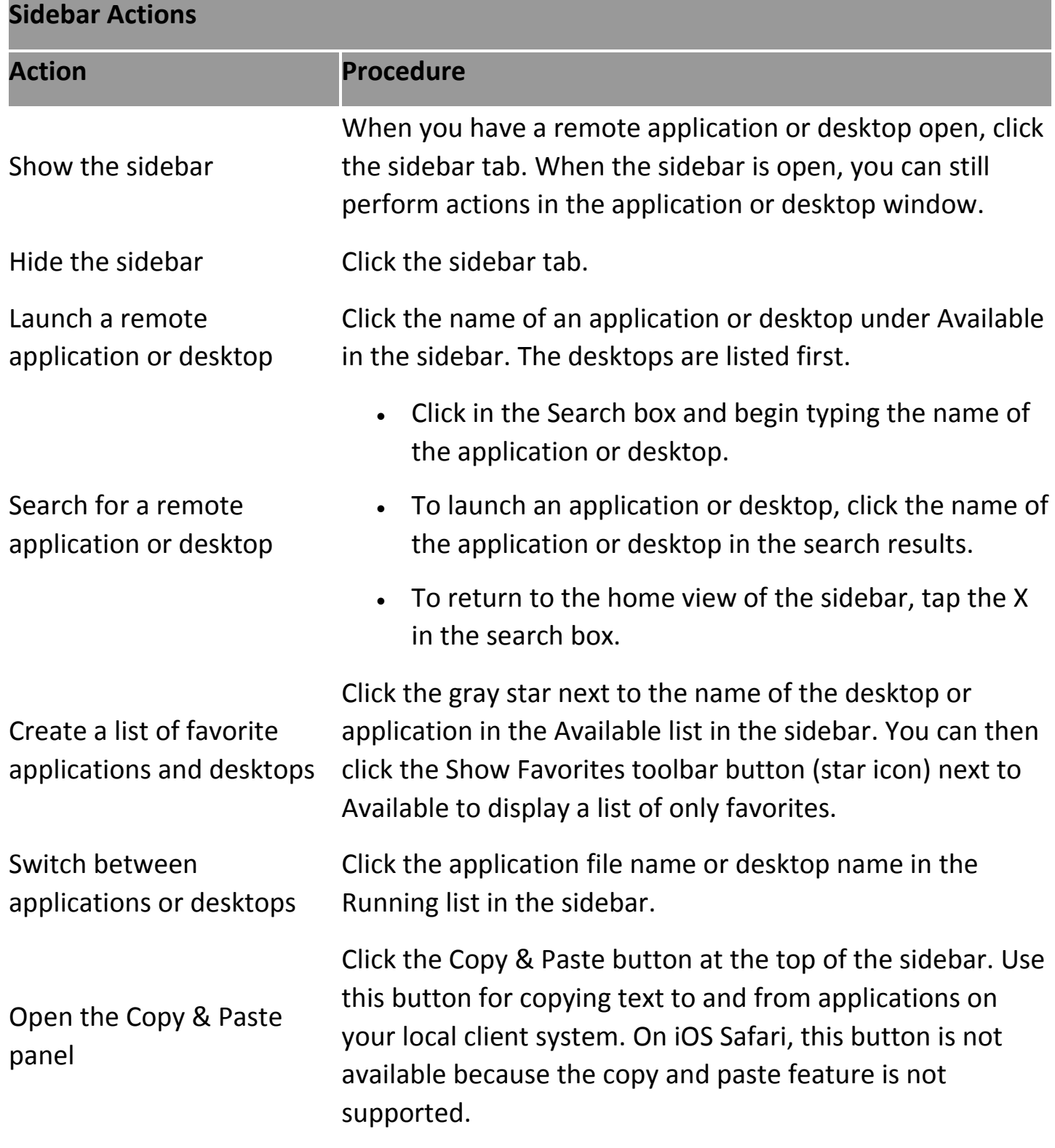

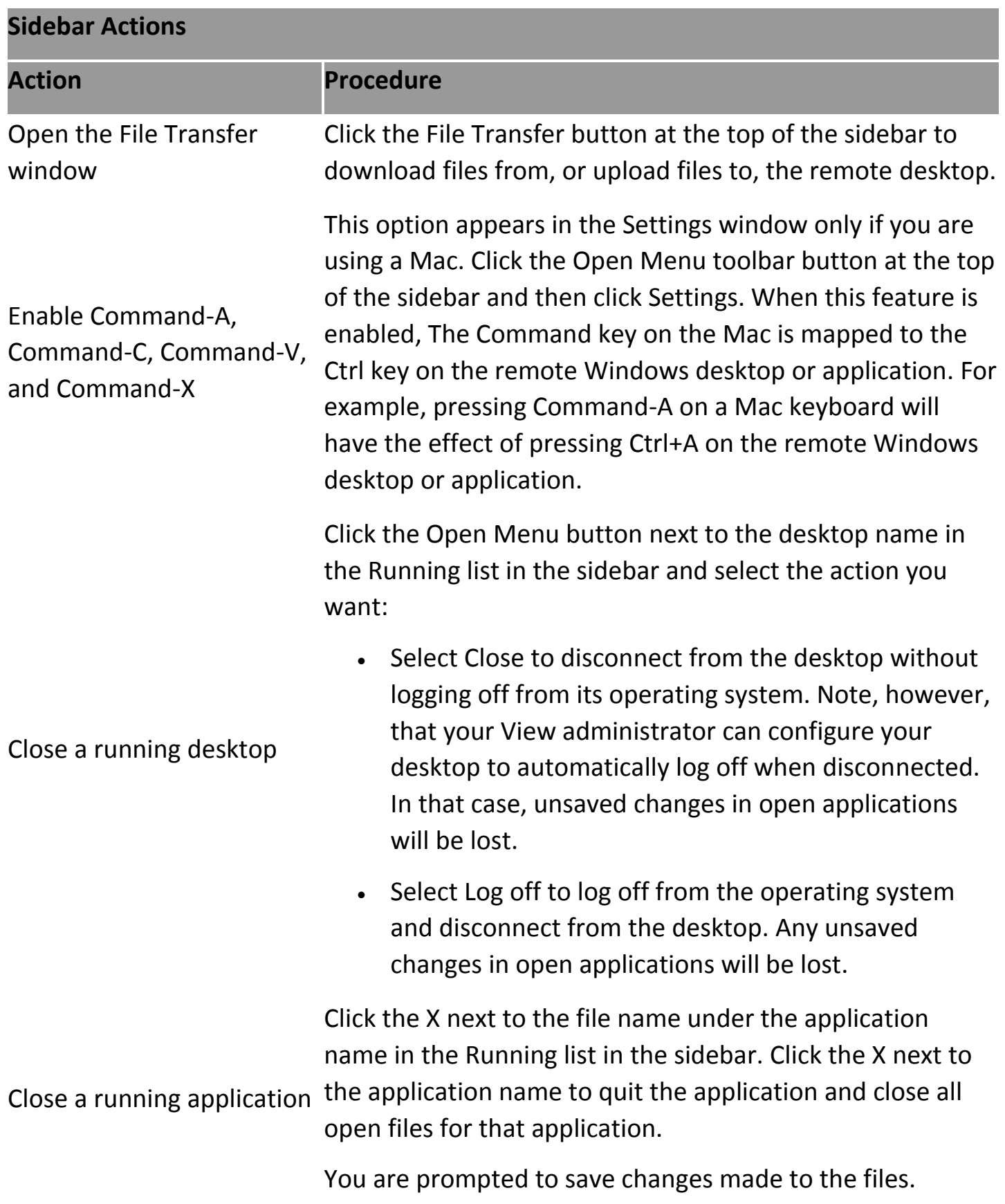

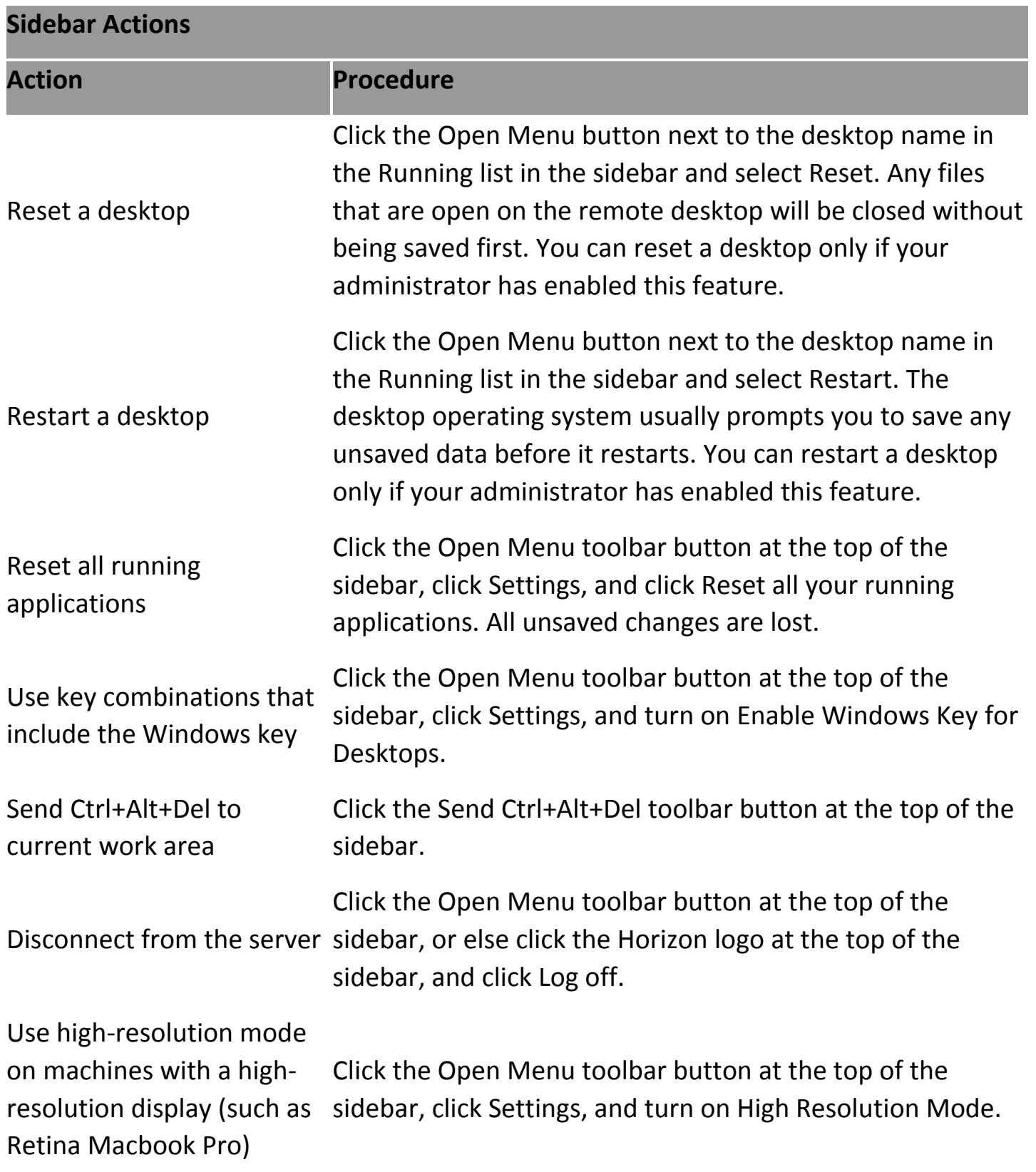

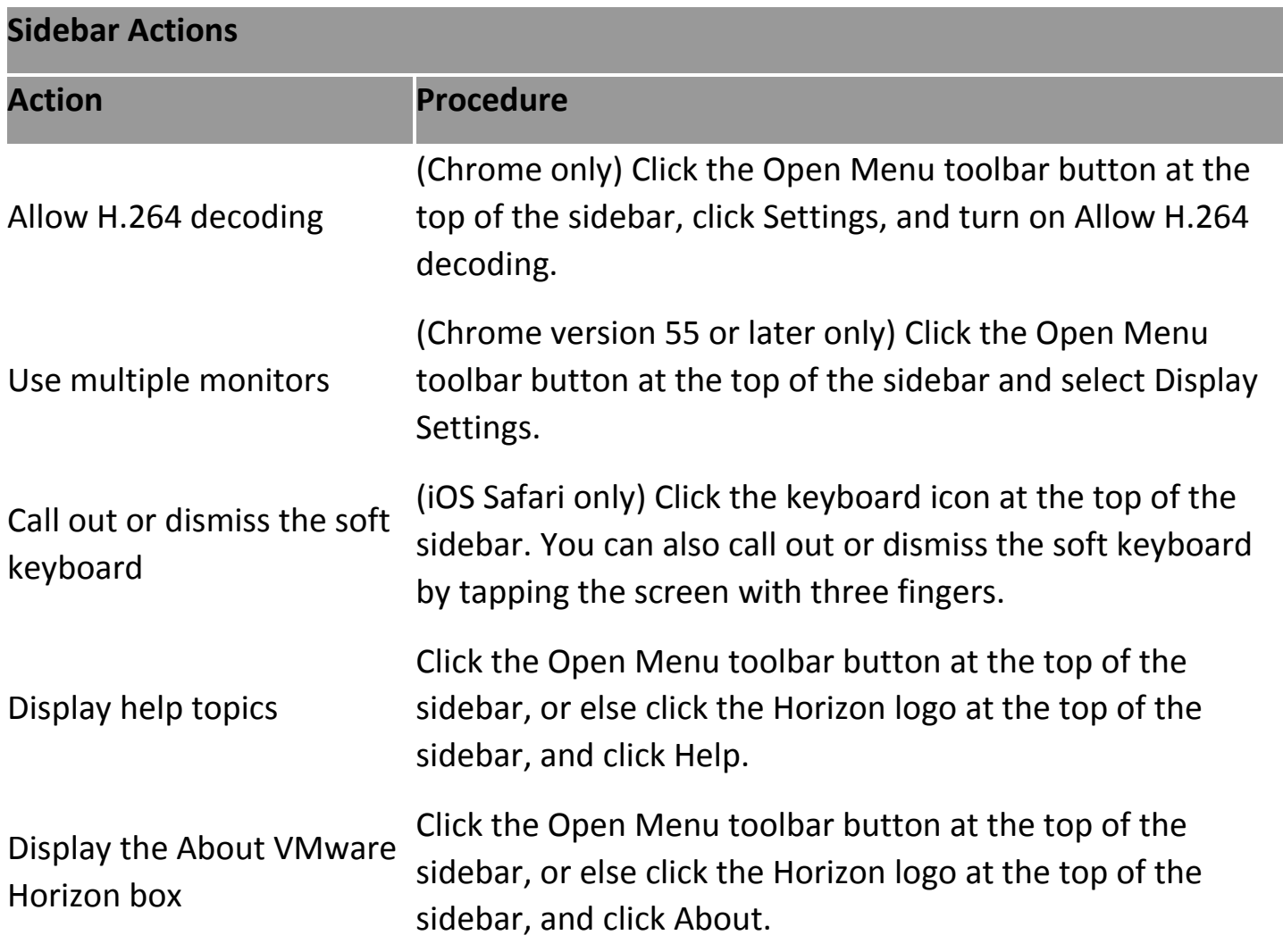

## Shortcut Key Combinations

Regardless of the language used, some key combinations cannot be sent to the to a remote desktop or application.

Web browsers allow some key presses and key combinations to be sent to both the client and the destination system. For other keys and key combinations, the input is processed only locally and is not sent to the destination system. The key combinations that work on your system depend on the browser software, the client operating system, and the language settings.

#### **Note:**

If you are using a Mac, you can map the Command key to the Windows Ctrl key when using the key combinations to select, copy, and paste text. To enable this feature, you can click the Open Settings Window toolbar button in the sidebar and turn on Enable Command-A, Command-C, Command-V, and Command-X. (This option appears in the Settings window only if you are using a Mac.)

The following keys and keyboard combinations often do not work in remote desktops:

- Ctrl+T
- Ctrl+W
- Ctrl+N
- Command key
- Alt+Enter
- Ctrl+Alt+*any\_key*

### Important:

To input Ctrl+Alt+Del, use the Send Ctrl+Alt+Delete toolbar button located at the top of the sidebar.

- Caps Lock+*modifier\_key* (such as Alt or Shift)
- Function keys, if you are using a Chromebook
- Windows key combinations

The following Windows key combinations do work in remote desktops if you enable the Windows key for desktops. To enable this key, you can click the Open Settings Window toolbar button in the sidebar and turn on Enable Windows Key for Desktops.

### Important:

After you turn on Enable Windows Key for Desktops, you must press Ctrl+Win (on Windows systems), Ctrl+Command (on Macs), or Ctrl+Search (on Chromebooks) to simulate pressing the Windows key.

These key combinations do not work for remote applications provided by RDS hosts. They do work as listed for Windows Server 2008 R2 and Windows Server 2012 R2 singleuser desktops and session-based desktops provided by an RDS host.

Some key combinations that work in remote desktops with a Windows 8.x or Windows Server 2012 R2 operating system do not work in remote desktops with a Windows 7, Windows Server 2008 R2, or Windows 10 operating system.

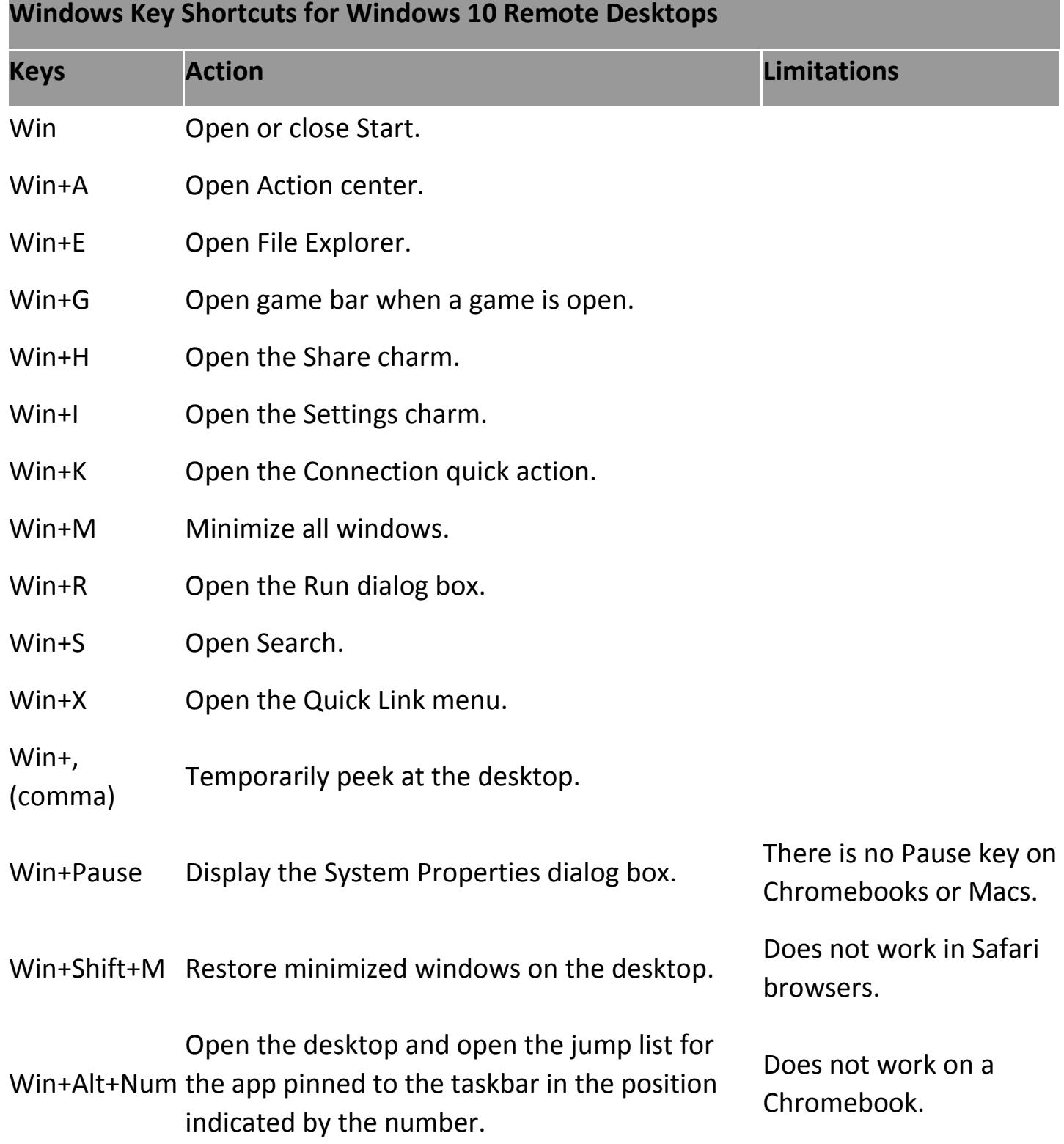

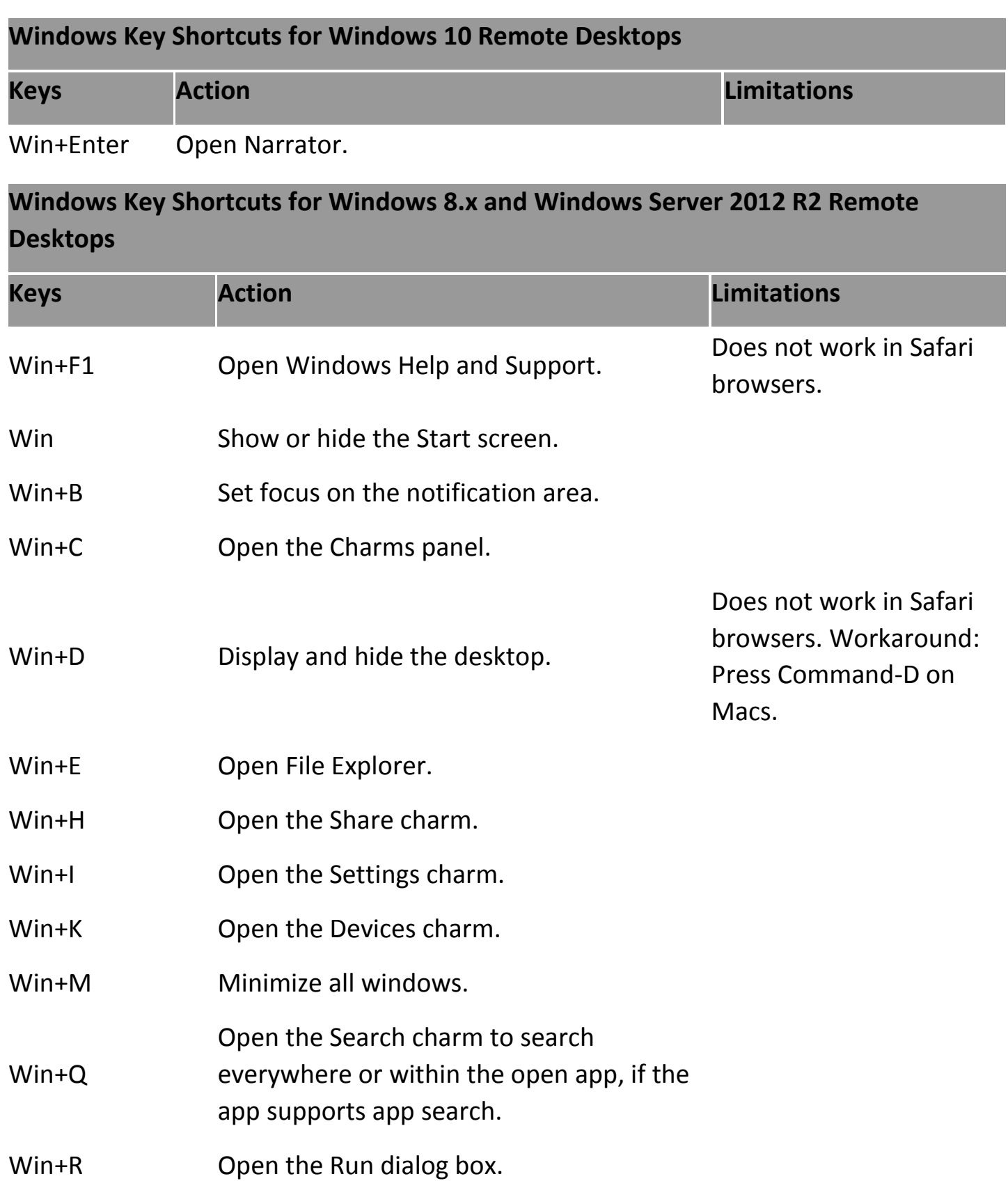

### **Windows Key Shortcuts for Windows 8.x and Windows Server 2012 R2 Remote Desktops**

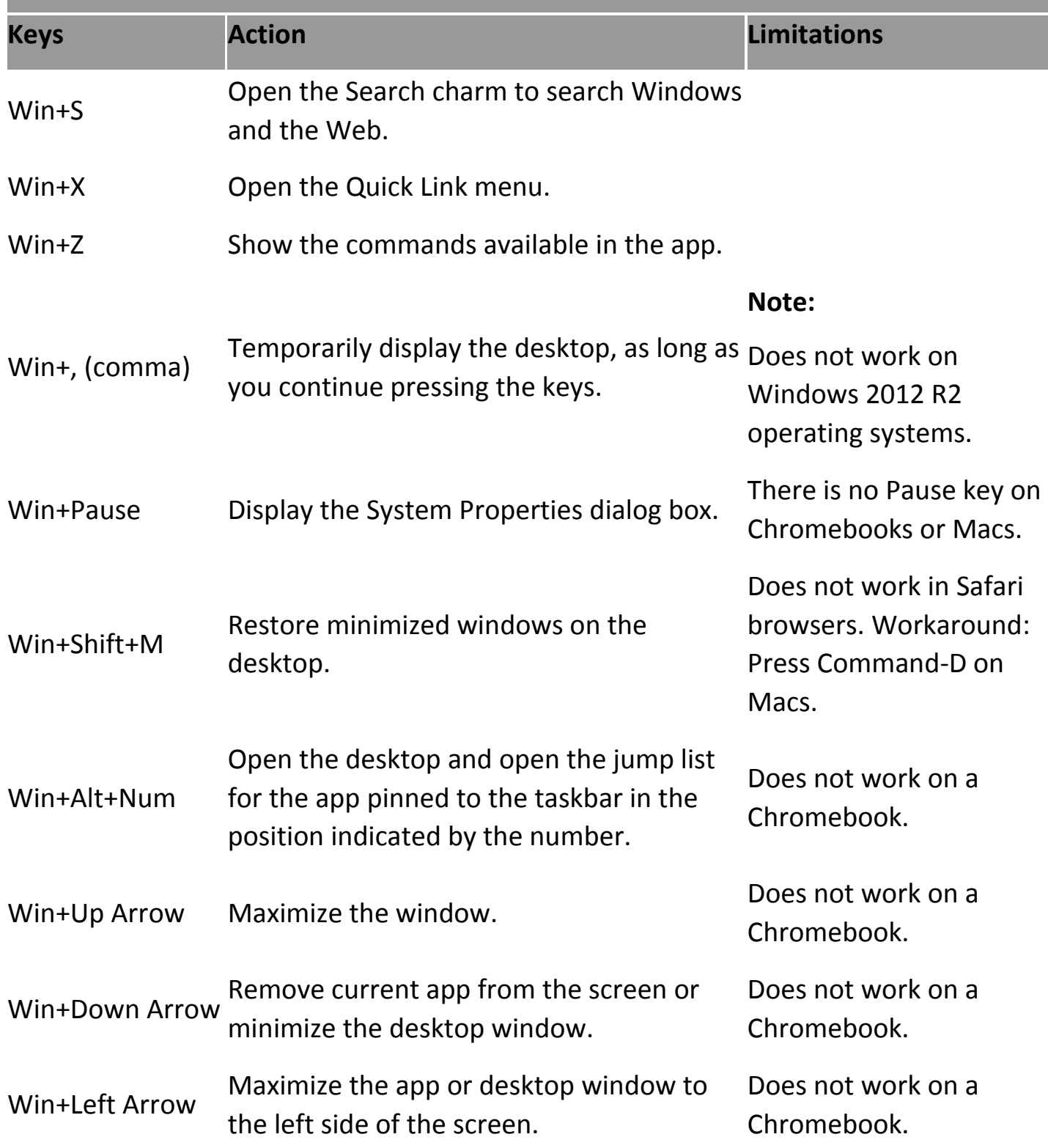

### **Windows Key Shortcuts for Windows 8.x and Windows Server 2012 R2 Remote Desktops**

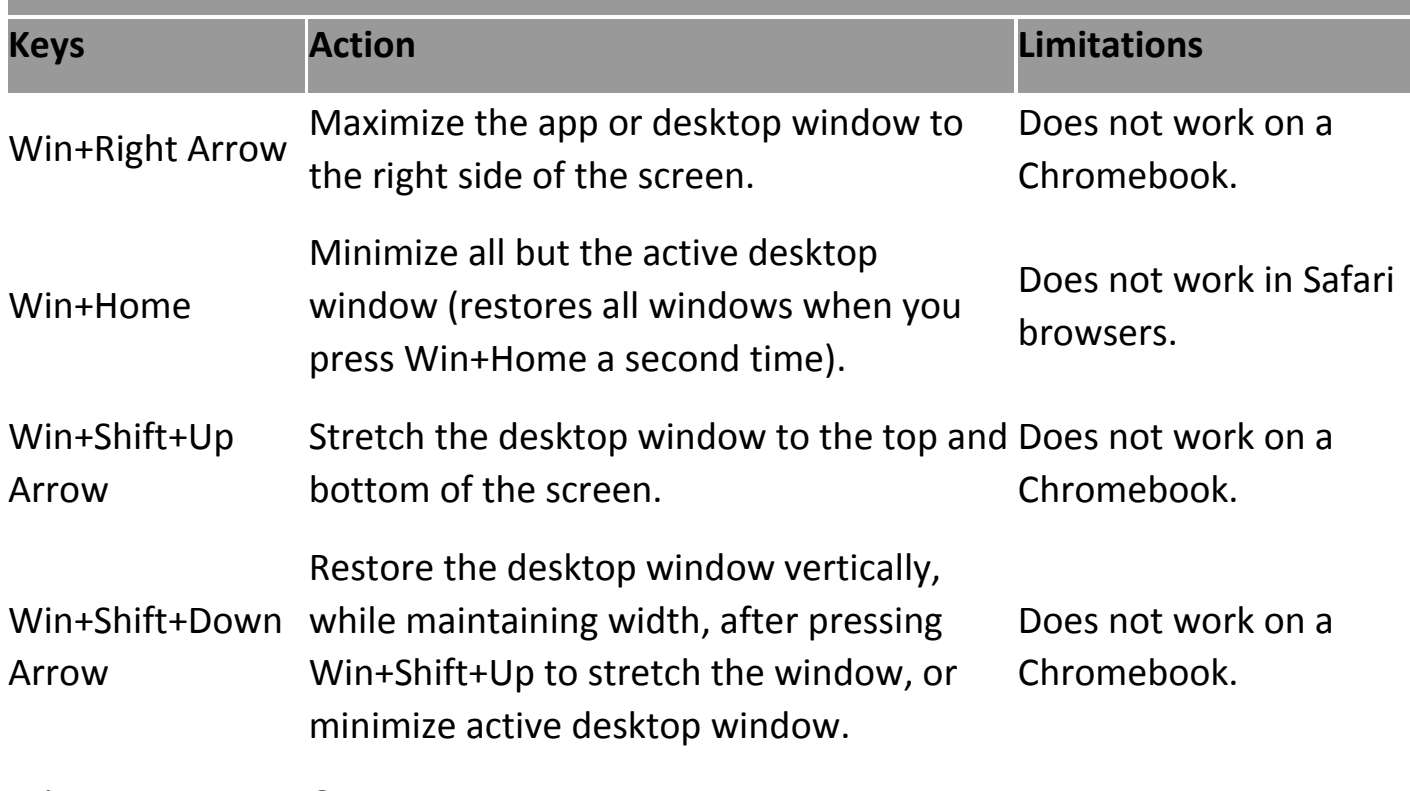

Win+Enter Open Narrator.

### **Windows Key Shortcuts for Windows 7 and Windows Server 2008 R2 Remote Desktops**

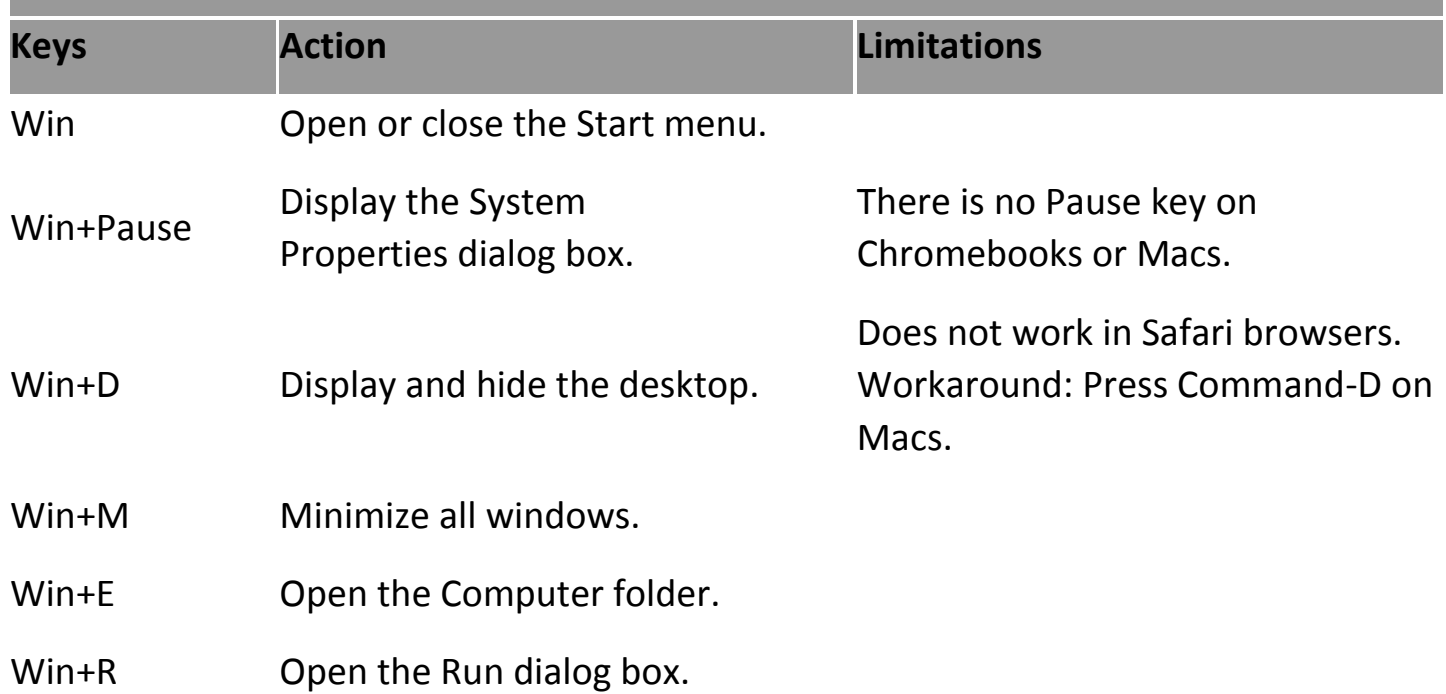

### **Windows Key Shortcuts for Windows 7 and Windows Server 2008 R2 Remote Desktops**

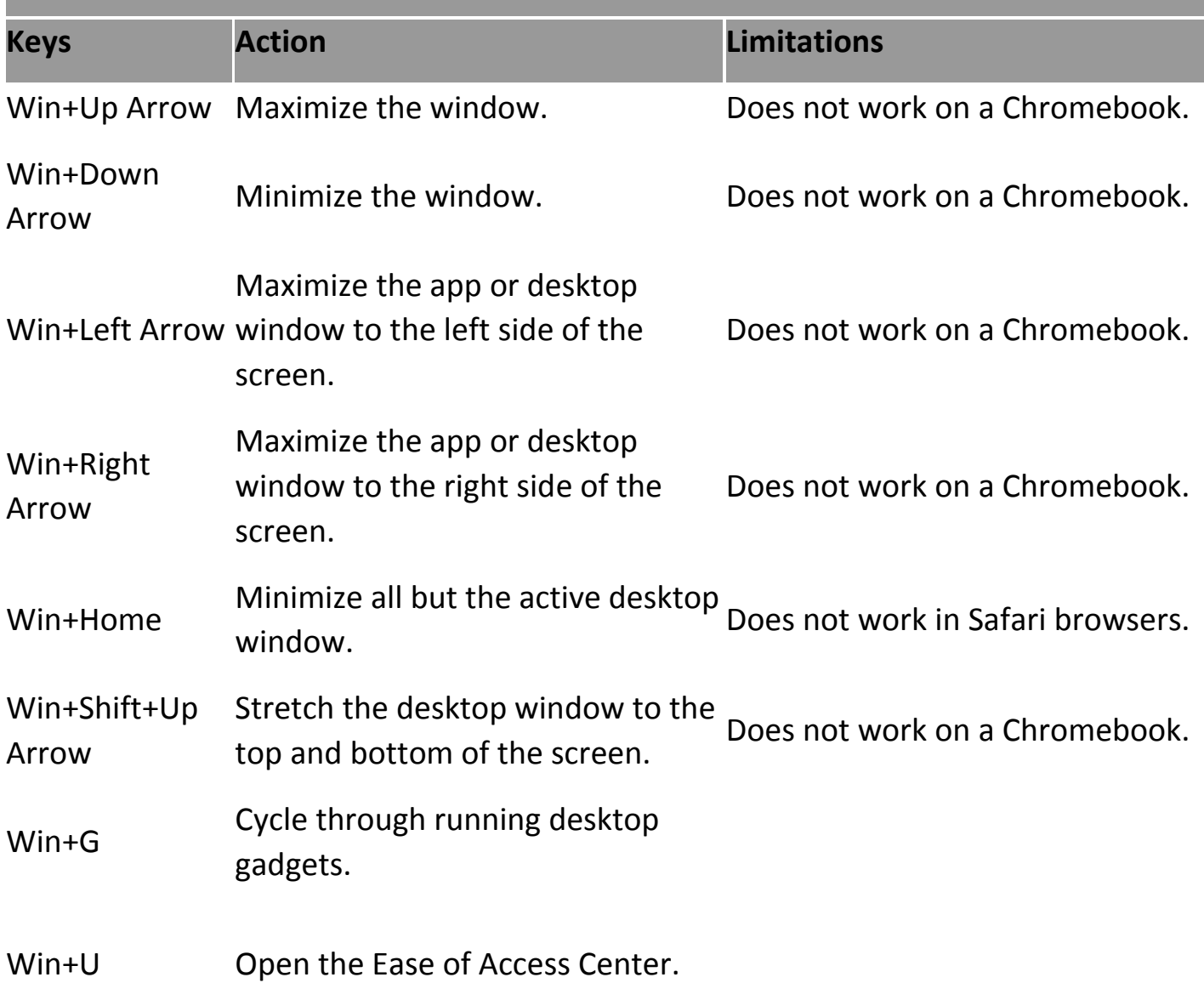

## Using Multiple Monitors

By using a Chrome browser (version 55 or later), you can use multiple monitors in HTML Access Web client to display a remote desktop window.

### **About this task**

You can add up to one additional monitor to your primary monitor to display the current remote desktop window to which you are connected. For example, if you have three monitors, you can specify that the remote desktop window appears on only two of

those monitors. Adjacent monitors must be selected for the multiple-monitor setup. The monitors can be positioned side by side or stacked vertically.

Beginning with HTML Access Web client 4. 5, the per device DPI synchronization is applied when the multiple-monitor feature is enabled. If you are using two monitors that have different DPI settings, the DPI settings on the HTML Access agent are set to the same DPI setting value used by the monitor of the client machine that was used to start the HTML Access Web client session.

### **Procedure**

- 1. Start Horizon Client and log in to a server.
- 2. In the desktop and application selection window, click the icon for the remote desktop that you want to access.
- 3. To display the sidebar, click the sidebar tab.
- 4. Click the Open Menu toolbar button at the top of the sidebar, select Display Settings.
- 5. In the Display Settings dialog box, click Add Display.

**Note:** If the Display Selector browser window does not appear, add your Horizon server's FQDN address into the Pop-up exceptions section of your browser's Content settings window.

6. Drag the Display Selector window so that it appears in the other monitor display that you want to use.

The message in the Display Selector browser window changes and a gray rectangular icon is added.

7. In the Display Selector browser window, click the + monitor icon to confirm that you want to use the current monitor display.

The Waiting for other displays message appears on the current monitor display and the gray monitor icon in the Display settings window in your primary display changes to a green color.

8. Click OK in the Display Settings window when you are done adding the monitor displays that you want to use for the session.

The Display Settings window is dismissed, the Waiting for other displays message is cleared in the non-primary monitor display and displays the remote desktop window.

9. To exit the multiple displays mode, press Esc and click Yes in the Exit the multiple displays mode dialog box to confirm.

#### **Note:**

Each time you have to use the Esc key in the remote desktop, open the sidebar tab, click the Open Menu toolbar button at the top of the sidebar, and select Send ESC.

# Copying and Pasting Text

It is possible to copy text to and from remote desktops and applications. Your View administrator can set this feature so that copy and paste operations are allowed only from your client system to a remote desktop or application, or only from a remote desktop or application to your client system, or both, or neither.

You can copy up to 1 MB of text, including any Unicode non-ASCII characters. You can copy text from your client system to a remote desktop or application, or the reverse, but the pasted text is plain text.

You cannot copy and paste graphics. You also cannot copy and paste files between a remote desktop and the file system on your client computer.

### **Note:**

The copy and paste feature is not supported on iOS Safari.

To copy and paste text, you must use the Copy & Paste button located at the top of the sidebar.

### **Before you begin**

If you are using a Mac, verify that you have enabled the setting for mapping the Command key to the Windows Ctrl key when using the key combinations to select, copy, and paste text. Click the Open Settings Window toolbar button in the sidebar and turn

on Enable Command-A, Command-C, Command-V, and Command-X. (This option appears in the Settings window only if you are using a Mac.)

The View administrator must either leave the default policy in effect, which allows users to copy from client systems and paste into their remote desktops and applications, or else the administrator must configure another policy that allows copying and pasting.

### **About this task**

This procedure describes how to use the Copy & Paste window to copy text from your local client system to a remote application or how to copy text from a remote application to your local client system. If, however, you are copying and pasting text between remote applications and desktops, you can simply copy and paste as you normally would, and there is no need to use the Copy & Paste window.

The Copy & Paste window, which you can open from the button at the top of the HTML Access sidebar, is required only for synchronizing the Clipboard on your local system with the Clipboard in the remote machine.

The text in the Copy & Paste window displays one of the following messages to indicate in which direction the user can copy and paste content.

- Use this panel to copy & paste content between your local client and remote desktop/application.
- Use the panel to copy & paste content from your local client to remote desktop/application.
- Use the panel to copy & paste content from your remote desktop/application to local client.

### **Procedure**

- To copy text from your client system to the remote desktop or application:
	- 1. Copy the text in local client application.
	- 2. In your browser, click the HTML Access sidebar tab to open the sidebar, and click Copy & Paste at the top of the sidebar.

The Copy & Paste window appears. If previously copied text already appears in the window, that text will be replaced when you paste in the newly copied text.

3. Press Ctrl+V (or Command-V on Macs) to paste the text into the Copy & Paste window.

The following message appears briefly: "Remote Clipboard Synced."

4. Click in the remote application where you want to past the text and press Ctrl+V.

The text is pasted into the remote application.

- To copy text from your remote desktop or application to your client system:
	- 1. Copy the text in your remote application.
	- 2. In your browser, click the HTML Access sidebar tab to open the sidebar, and click Copy & Paste at the top of the sidebar.

The Copy & Paste window appears with the text already pasted in it. The following message appears briefly: "Remote Clipboard Synced."

> 3. Click in the Copy & Paste window and press Ctrl+C (or Command-C on Macs) to copy again.

The text will not be selected when you do this action, and you cannot select the text. The following message appears briefly: "Copied from Clipboard Panel."

> 4. On your client system, click where you want to paste the text and press Ctrl+V.

The text is pasted into the application on your client system.

# Download Files from a Desktop to the Client

With Horizon Client you can download files from a remote desktop to the client machine.

### **Procedure**

1. Click the file transfer icon at the top of the sidebar.

The Transfer Files window opens.

2. Click Download.

- 3. Select one or more files on the remote desktop.
- 4. Press Ctrl+c to start the download.
- 5. After the download is complete, click the download icon to save the files on the client machine.

## Upload Files from the Client to a Desktop

With Horizon Client you can upload files from the client machine to a remote desktop.

#### **Procedure**

1. Click the file transfer icon at the top of the sidebar.

The Transfer Files window opens.

- 2. Click Upload.
- 3. Drag and drop files into the Transfer Files window or click Choose Files to select files.

The selected files are uploaded to the My Documents folder.

With Internet Explorer 11 and Chrome on ChromeBook, if you drag and drop folders, files of zero size, or files larger than 2 GB, you get an error message as expected. After you dismiss the error message, you can no longer drag and drop files that can be transferred.

## Transferring Files Between the Client and Remote Desktop

With the file transfer feature, you can transfer (upload and download) files between the client and a remote desktop. File transfer to or from applications is not supported.

The Horizon administrator can configure the ability to allow, disallow, or allow in one direction only, the transfer of files by modifying the Configure file transfer group policy setting for the VMware Blast protocol. The default is upload only. If the Disabled both upload and download value is selected in the Configure file transfer group policy setting for the VMware Blast protocol, the File Transfer button is disabled. If Enabled file upload

only value is selected, only the Upload tab is displayed in the Transfer Files dialog window. If Enabled file download only value is selected, only the Download tab is displayed in the Transfer Files dialog window.

You can download a file up to 500 MB in size, and upload a file up to 2 GB in size. For 32 bit Internet Explorer 11, downloading a file larger than 300 MB might not work. To resolve the issue, run Internet Explorer 11 in 64-bit mode.

You cannot download or upload folders, or files that have a size of zero.

Safari on iOS and Safari 8 do not support upload or download. Safari 9 or later do not support download.

If file transfer is in progress in a desktop session and the user opens a connection to a second desktop, and if a security warning is displayed (this can happen if no valid certificate was installed, for example), ignoring the warning and continuing to connect to the second desktop will cause the file transfer in the first desktop session to abort. This is expected behavior.

#### **Note:**

The ability to download is affected by the group policy setting for clipboard redirection. If clipboard redirection is disabled from the server to the client, then file download is also disabled.

## Disconnecting from VMware

When you're finished using the program, quit it as you normally would by either clicking the **Close** box on the window or selecting the program's **Quit** or **Exit** command from its **File** menu. Then, be sure to **disconnect** from the view server by finding and clicking the **disconnect button** in your version of the client.

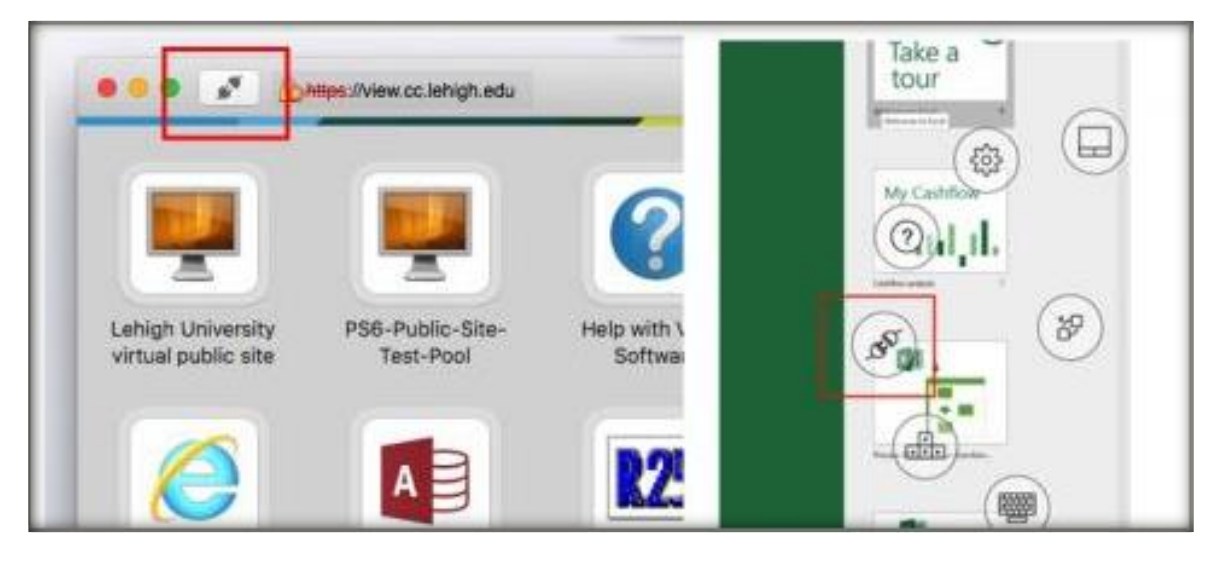

With some configurations, if you disconnect from a remote desktop without logging off, applications in the desktop can remain open. You can also disconnect from a server and leave remote applications running.

#### **Procedure**

• Log out of the server and disconnect from (but do not log out from) the desktop or quit the hosted application.

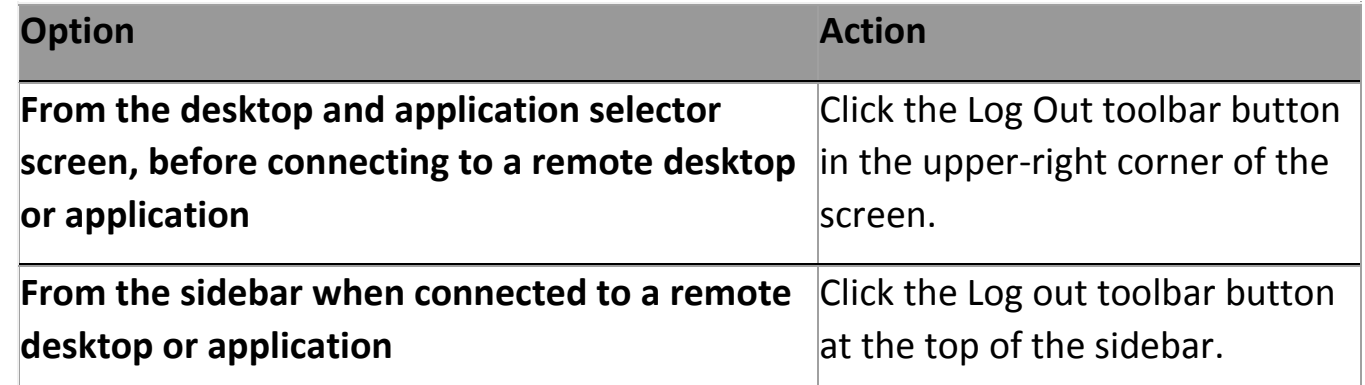

Close a remote application.

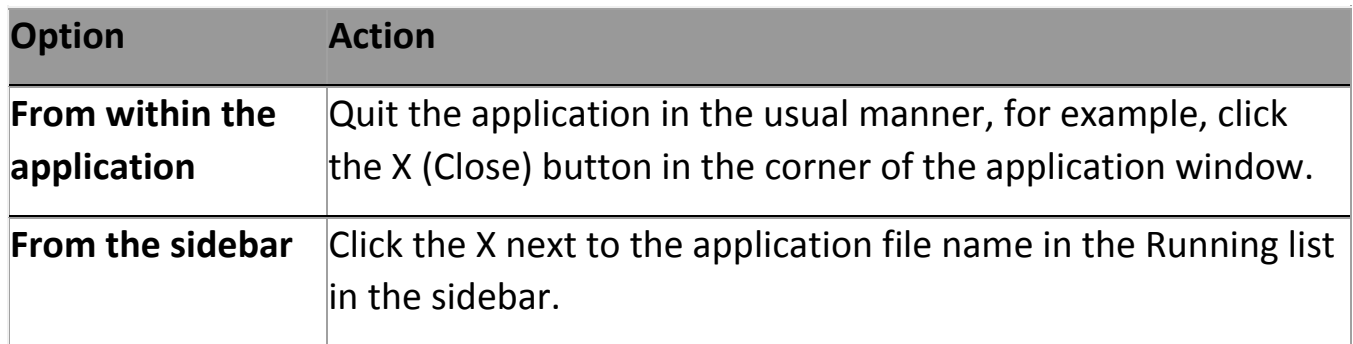

Log off or disconnect from a remote desktop.

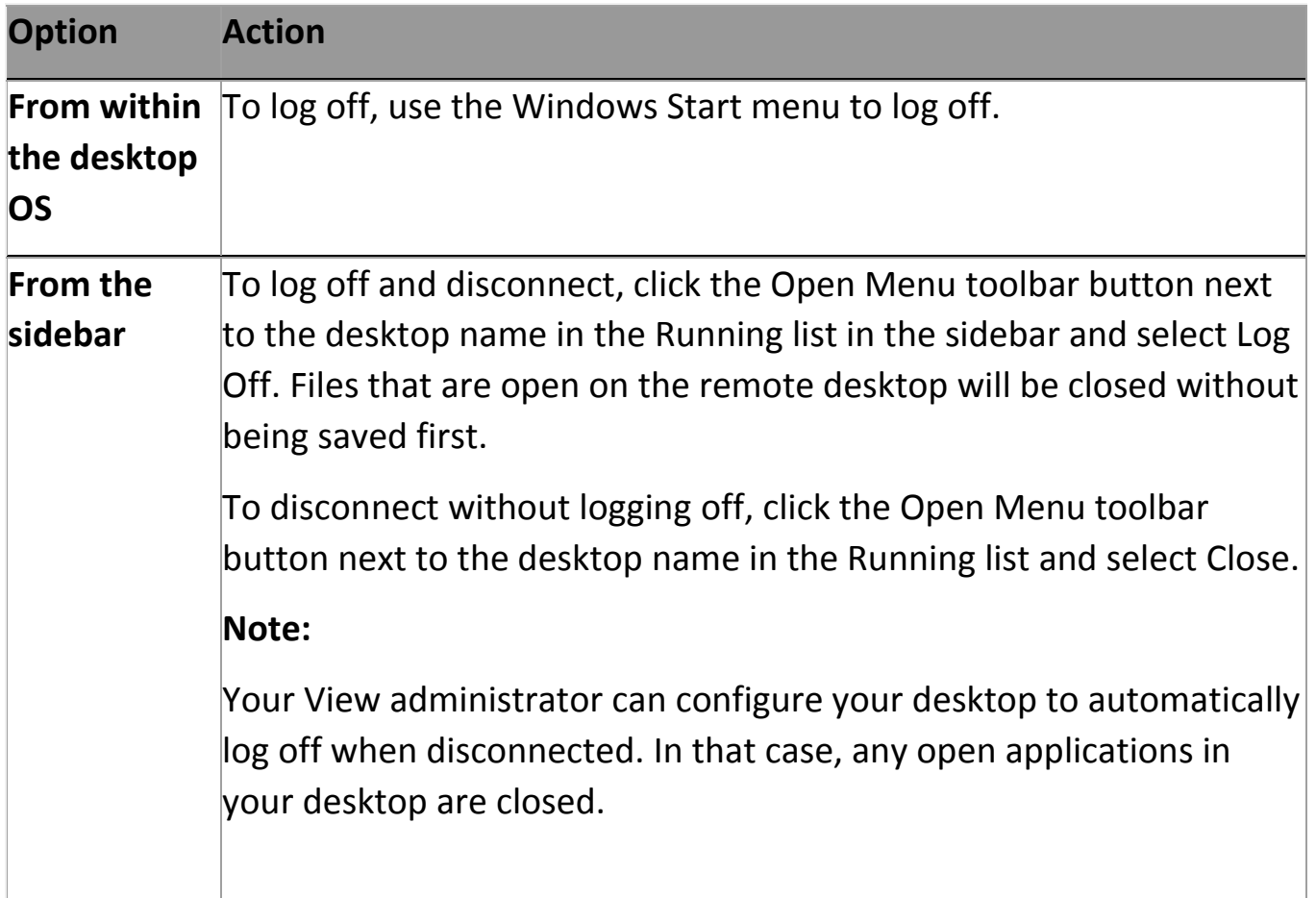